## Guía rápida Uso de BICSA Banca Móvil

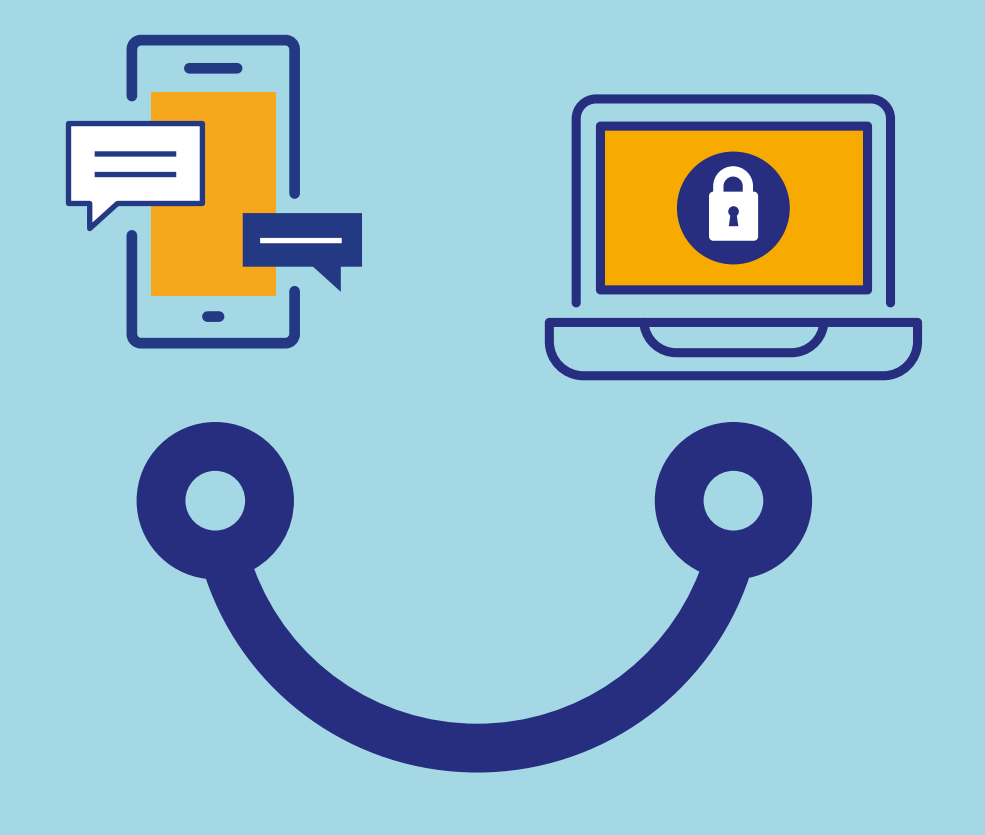

## Conectados es más fácil

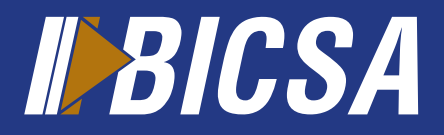

www.bicsa.com

 $\frac{1}{2}$ 

Descargue la aplicación "BICSA Banca Móvil" en las tiendas de aplicaciones según su dispositivo móvil. Una vez abierta la aplicación, digite su usuario y contraseña, seleccione el perfil del cliente e ingrese los dígitos de su método de doble factor de autenticación (Token).

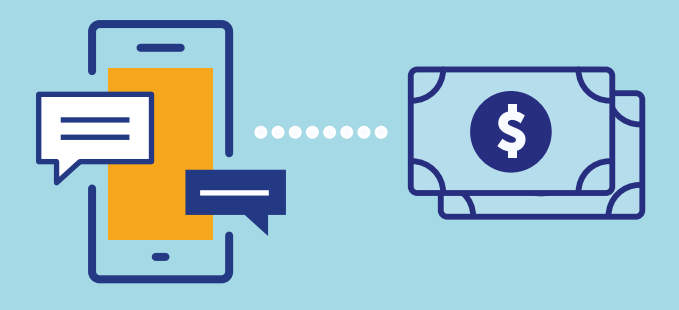

## Enviar transferencias

Localice en el menú principal la opción **transferencias** y seleccione **enviar transferencias.**

Presione el botón **agregar** y complete los datos de la transferencia BICSA, Local, Internacional o SINPE Regional. Presione **enviar.**

Ingrese su método de doble factor de autenticación (Token). Presione **aceptar.**

## Pagar Préstamos o Leasing

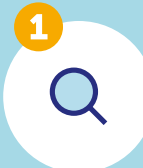

Localice en el menú principal la opción **Préstamos** o **Leasing** y seleccione la operación.

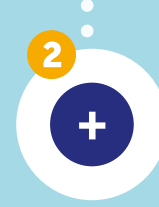

Presione el botón **Pagar**, valide la información de pago a su cuota y seleccione la cuenta a debitar. Presione **Aceptar.**

 $\overline{\mathbf{u}}$ 

Las solicitudes de envío de transferencias locales e internacionales serán procesadas según el horario establecido por el Banco. Sólo podrá realizar transferencia a cuentas registradas como favoritos previamente desde Banca en Línea.

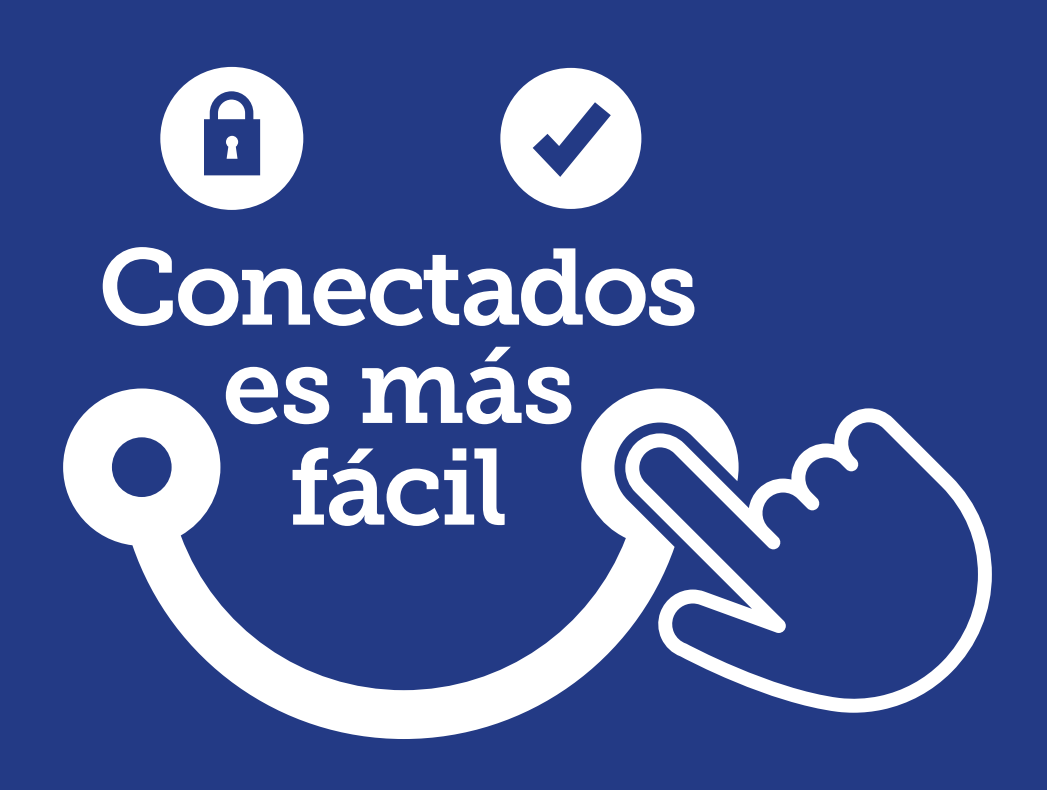

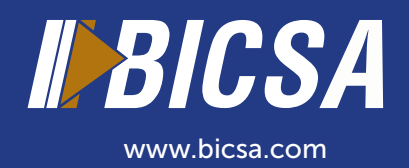